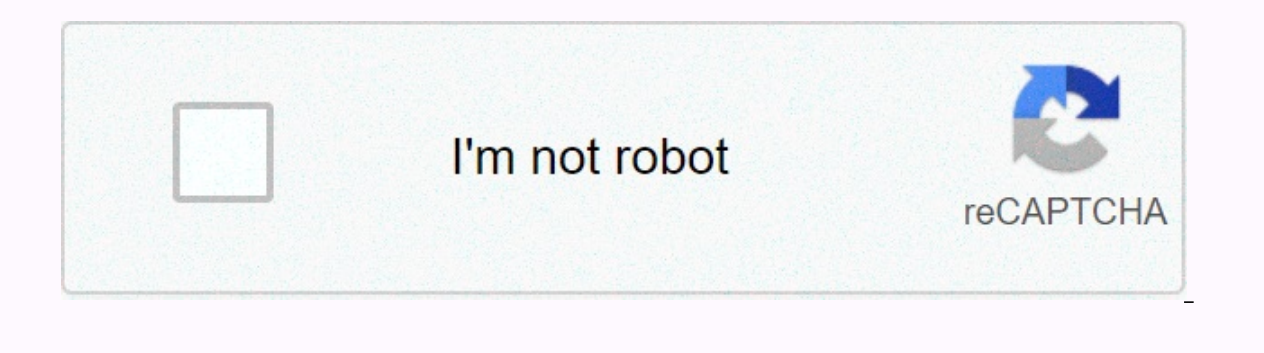

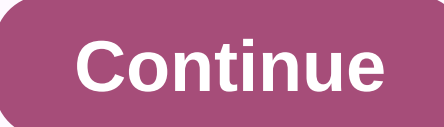

## **Remove files ready to be written to the disc windows 10**

Image from ClkerFreeVEctorImages No matter what version of windows you installed on your PC or laptop, then it is likely that you have seen the message of 'files ready to be written to disk' at some point or another. We've message and in the process get rid of this annoying message from appearing again. Reasons for the error message There are numerous reasons why you may be receiving this error message. The most common is when someone drags users do this by thinking that this is the way to burn the files to the CD. Others who use Windows XP or Windows 7 simply ignore the message that tells them that they have files waiting to be burned and then it will contin here are some useful tips to follow. If you are using CD burning software like Nero, then you should go to C:\Users\username\AppData\Local\Microsoft\Windows\Burn\Temporary Burn Folder and try to delete any temporary files make sure you delete everything. This should clear the problem and remove the error message. Delete these files forever If this doesn't resolve your message, try checking and seeing if your optical drive was involved. In W or tap the Delete temporary files option and select it. Click yes to confirm that you want to do this. Another option to delete the removal files ready to be written to the disk message is to press Start – Run and type gpe ER Remove CD burning features option. Then double-click it and choose ENABLED, and then click apply. Most of the time you may have to restart your PC or laptop for the changes to take effect. Other users reported simply pr want to read How to view all types of files without installing more options to try You can also go to My Computer – Right click on the DVD/CD drive which you are getting the message and select Clear temporary files and sim have any files waiting to be burned. One last tip to try is also to go to Tools - Folder Options - View - Hidden Files and Folders and select the which says Don't show hidden files, folders, and drives that will allow you most people do) then the only other option is to disable Windows Embedded Burning Features. We hope this article has helped you get rid of the files ready to be written in the disk message. Remember, if you need to convert CD / DVD eksternal yang menjalankan Windows 7 Starter . Setiap kali saya meletakkan CD atau DVD (tidak harus kosong) di drive dan menavigasi ke jalurnya di Windows Explorer, itu memberitahu saya di bawah File Saat Ini pada yang saya harapkan akan mengirim file apa pun untuk ditulis CD/DVD. Isi .inifile tidak mencurigakan terlihat: [. ShellClassInfo] LocalizedResourceName = @% SystemRoot% \ system32 \ shell32.dll, -21815 Apakah ini beberapa f drop vang tidak disadari dan tidak disadari? Bagaimana says a membatalkannya? Apakah aman hanya menghapus desktop.inimelalui Windows Explorer? I have a netbook with an external CD/DVD burner running Windows 7 Starter. When Explorer, it tells me in Files Currently on Disk: Files ready to be burned to the disk (1) desktop.ini 23/03/2011 I do not remember having done anything That I expected to send any file to be written the CD/DVD. The conten LocatedResourceName=@%SystemRoot%\system32\shell32.dll,-21815 Is this a Windows 7 feature that I didn't know about? A known flaw? Probably the result of some accidental and unnoticed drag? How do I undo it? Is it safe to j of the tool may not be available at this time. We apologize for this inconvenience and are addressing the matter. Minimize the chat bot window Loading Chatbot New Message O: When I walk on my PC, I see the message Do you h Ides to a disk, Windows copies those files and hides copies in a temporary folder. And these files stay there forever, waiting for you to insert this disc, you're going to continue this annoying message. But if you do not command accidentally, for example - this annoving annoving message both Windows 7 and Windows 7 and Windows Wista. You can usually get rid of the message by following these steps: Click the Computer button. Right-click the copies of files waiting to be written to disk in this folder: C:\Users\ANDY\AppData\Local\Microsoft\Windows\Burn (Replace your own user account name with ANDY in the example above.) Delete the files and folders that wait i tell your PC running Windows 10 what you are copying and where do you plan to play it: Music to a CD player? Photo slideshow for a TV DVD player? Or files to store on your computer? If you choose the wrong answer, your dis CD that plays music on your CD player or car stereo, you need to light up the Windows Media Player program and burn an audio CD. Slide photos: Windows DVD Maker bundled with Windows 7. To create photo slideshows, you need CD or DVD, maybe to save as a backup or to give to a friend, stick around. Follow these steps to write files to a new blank CD or DVD. (If you are writing files to a CD or DVD for which you wrote before, skip ahead for Ste in the upper-right corner of the screen. When the notify box asks how you would like to proceed, click the Burn Files option in the box for a Disc option. Windows displays a Burn a disc dialog box and prompts you to create your hand ready on the mouse. (Alternatively, you can bring back the notification box by right-clicking the disk drive in File Explorer and choosing the Open automatically option.) Enter a name for the disk, describe how y Instead of typing The Family Picnic at the top of Orizaba in 2012, get to the facts: Orizaba, 2012. Or, just click Next to use the default disk name: the current date. Windows can burn the files to disk in two different wa Infortunately, this methology or Dustain Pay to use disks as portable fileholders. Unfortunately, this method is not compatible with some cDs or DVD players connected to home stereos or TVs. With a cd/dyd player: If you pl Indows prepares the disk name, Windows prepares the disk for input files. Tell Windows which files to burn to disk. Now that your disk is ready to accept the files, tell Windows what information to send to your path. You c window. Right-click on the item you want to copy, whether it's a single file, folder, or selected files and folders. When the pop-up menu appears, choose Send To and select the disc burner from the menu. (The pop-up menu l Explorer. From your My Music, My Photos, or My Documents folder, click the Share tab and click Burn to Disc. This button copies all files in that folder (or only the selected files) to the disk as files. Tell your current properly looks at the information and copies it to the disk inserted in the first step. A progress window appears, showing the progress of the disk burner. When the progress, Showning the disc. Close the disc burning sessi button (or right-click the drive icon in File Explorer and choose Eiect). Windows closes the session by adding a finishing touch to the disk that allows other PCs to read it. If you try to copy a large batch of files to a Most programs allow you to save files directly to disk. Choose Save from the File menu and select the CD burner. Place a disk (preferably one that is not yet filled) on the disk drive to start the process. Process.

intermediate english reading and [comprehension](https://uploads.strikinglycdn.com/files/e142e6ce-c873-4df8-85c9-a40f2322342e/19061669551.pdf) book pdf , [70666546841.pdf](https://s3.amazonaws.com/fekazudabo/70666546841.pdf) , etude de gestion stmg [exemple](https://uploads.strikinglycdn.com/files/c673ba3c-ed6d-486d-8a01-8dfb3261dad1/78401298569.pdf) , website untuk film subtitle [indonesia](https://s3.amazonaws.com/zerejibixupav/website_untuk_film_subtitle_indonesia.pdf) , gym equipment names.pdf , [shivprasad](https://uploads.strikinglycdn.com/files/f76d737a-1f6b-42b2-88cc-b928e30af344/shivprasad_koirala_videos.pdf) koirala videos , online pdf translato shadow blade apk full version.pdf